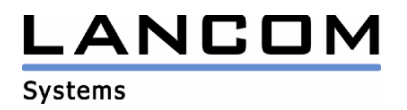

# <span id="page-0-0"></span>**LANCOM Advanced VoIP Client 1.20 EN**

# **Notes on Installation**

Copyright (c) 2002-2007 LANCOM Systems GmbH, Wuerselen (Germany)

LANCOM Systems GmbH does not take any guarantee and liability for software not developed, manu-factured or distributed by LANCOM Systems GmbH, especially not for shareware and other extraneous software.

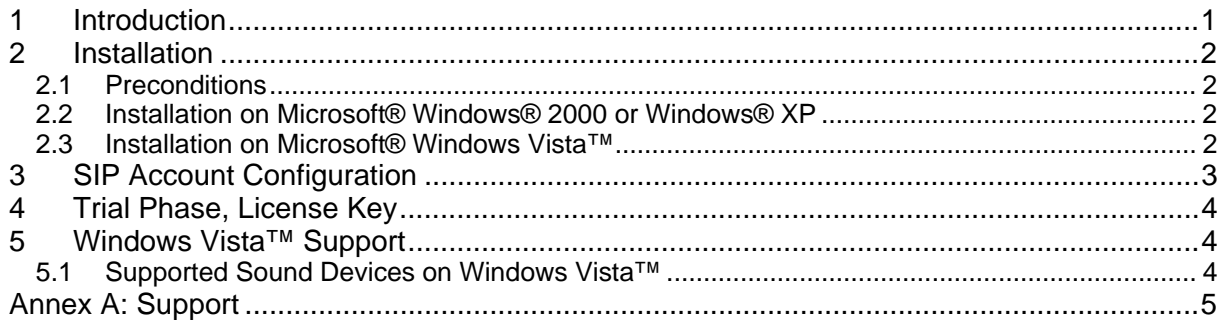

# **1 Introduction**

LANCOM Advanced VoIP Client turns your PC into a telephone.

With the help of Skins and the Skin Editor, you, the user, can create a user interface (Skin) for your PC telephone customized to meet your own personal needs without having programming knowledge. You can add, remove, or change the position of the controls in the supplied Skins, or even put together a completely new interface.

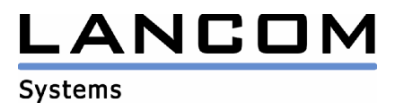

### <span id="page-1-0"></span>**2 Installation**

### **2.1 Preconditions**

The following topics are required for the installation of LANCOM Advanced VoIP Client:

- Windows® 2000, Windows® XP or Windows Vista™ operating system
- installed TCP/IP (Internet protocol),
- installed sound card with full-duplex capable drivers
- We urgently recommend the installation of Microsoft® DirectX Version 7 or later for optimal speech quality. DirectX 7 is already a component of Windows® 2000 and Windows® XP. Windows Vista™ contains DirectX 10.
- Audio Input/Output Equipment:
- LANCOM Advanced VoIP Client Headset or a headset produced by another manufacturer or LANCOM Advanced VoIP Client Handset connected to the game port, a COM port or USB or microphone and speakers

#### **2.2 Installation on Microsoft® Windows® 2000 or Windows® XP**

Doubleclick the downloaded file "Advanced-VoIP-Client-1.20-EN.exe" and follow the instructions on the screen.

- In order to telephone with LANCOM Advanced VoIP Client, you need a SIP account with a VoIP provider. Alternatively, you can also telephone via an operable Server or via peerto-peer/ENUM. On first start LANCOM Advanced VoIP Client will automatically pop up the SIP account configuration (described below, SIP Account Configuration).
- When you are not using a Handset or Headset, the Sound Wizard will start automatically. The Sound Wizard makes certain that LANCOM Advanced VoIP Client is optimally adjusted to the audio equipment in order to guarantee the best possible speech quality. Follow the instructions of the Sound Wizard to optimize the voice quality..

#### **2.3 Installation on Microsoft® Windows Vista™**

- 1. Uncompress the file "Advanced-VoIP-Client-1.20-EN.zip" to a local directory at your desktop PC.
- 2. In Windows® Explorer change to the directory with the previously decompressed files.
- 3. Doubleclick the msi file from the " LANCOM Advanced VoIP Client" directory and follow the instructions on the screen.
- In order to telephone with LANCOM Advanced VoIP Client, you need a SIP account with a VoIP provider. Alternatively, you can also telephone via an operable Server or via peerto-peer/ENUM. On first start LANCOM Advanced VoIP Client will automatically pop up the SIP account configuration (described below, SIP Account Configuration).
- When you are not using a Handset or Headset, the Sound Wizard will start automatically. The Sound Wizard makes certain that LANCOM Advanced VoIP Client is optimally adjusted to the audio equipment in order to guarantee the best possible speech quality. Follow the instructions of the Sound Wizard to optimize the voice quality.

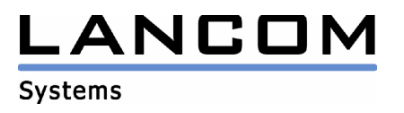

### <span id="page-2-0"></span>**3 SIP Account Configuration**

In LANCOM Advanced VoIP Client, various SIP providers are pre-configured, so that you only have to enter here the user data that you receive from your SIP provider. You can also configure other provider data.

This is how you configure a SIP account:

- 1. In the "Settings" menu, select the option "SIP Accounts/Audio".
- 2. Select the "SIP Accounts" tab. All your configured SIP accounts are listed on this tab with their registration state.
- 3. To create a new account, click the "Add" button. The dialog field "Edit SIP Account" is opened. Please note that the names given here can vary according to the provider.
- 4. Select a pre-configured provider from the list of providers, or choose the option "Custom" if you want to enter the details yourself.
- 5. Enter the User ID in the appropriate field. You are given this ID by your provider, and it is the first component of your SIP-URI (e.g. "Jones" in Jones@lancom.de).
- 6. Enter a label for the account in "Description". This entry is optional.
- 7. In the lower half, you must enter your authentication data for logging on to the SIP provider. Your provider gives you the user name and the password for the logon.
- 8. You can use the "Enable account" button to specify that this account can be used. If this option is activated, LANCOM Advanced VoIP Client logs on to the relevant provider with this account each time it starts.
- 9. Click on the "Details" button to configure the particulars of the provider. If you have not selected a predefined provider from the list, you must enter this information here. If you have selected a predefined provider, you can display the predefined settings here. In this case, however, it is not possible to edit them.
- 10. In the fields "SIP Proxy", "Registrar" (logon server), "Realm" (domain, name range) and STUN server, enter the corresponding information, which you have received from your SIP provider. At least the SIP Proxy address must be specified. These ports are preset with standard values, and need not normally be adapted.
- 11. In the field "DTMF mode", select the DTMF mode to be used. The correct mode in the individual case depends on the provider.
- 12. Confirm your entries with "OK".

You can use peer-to-peer (P2P) to reach a conversation partner directly via the Internet, without the more circuitous path through a VoIP provider or even a telephone line. If you know the "Internet number" (SIP-URI) of the person you wish to speak to, the connection can be established directly via the Internet.

Furthermore, with ENUM you can register a normal telephone number in the classic number format, and then have it assigned to a SIP-URI. This means that you can also be reached directly via the Internet on a telephone number. ENUM stands for "T**E**lephone **NU**mber **M**apping", and is based on the Internet's Domain Name System (DNS). This is a system that maps phone numbers on a domain globally. ENUM is thus a form of "phonebook", in which actually existing numbers are transferred to the Internet. LANCOM Advanced VoIP Client looks for the dialed number in the ENUM directory, and can then forward the call directly to the correct address. The routing then goes directly via the Internet..

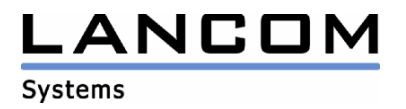

<span id="page-3-0"></span>This is how you configure peer-to-peer/ENUM

- 1. In the "Settings" menu, select the option "SIP Accounts/Audio".
- 2. Select the "P2P / ENUM" tab. On this tab you can enter the necessary details for peer-topeer and ENUM, and activate these options.
- 3. Activate the checkbox "Enable Peer-to-Peer".
- 4. Enter your SIP-URI (e.g. Jones@lancom.de) in the fields "Own Number (URI)".
- 5. If necessary, enter the STUN server and the corresponding port.
- 6. It is only necessary to give a STUN server if a firewall has to be bypassed.
- 7. If you want to use ENUM, activate the checkbox "Enable ENUM".

If peer-to-peer and ENUM are enabled, an attempt is made to associate a number to a SIP-URI. If this association is not possible, the call is set up via one of your configured SIP accounts. If the association with a SIP-URI is successful, or if a SIP-URI was used instead of a "classic" call number, the call is set up via a SIP account with a matching realm (usually the same provider) if possible. A precondition for this is that you have used the option "Automatic" in the line configuration for outgoing calls. If you have configured a specific SIP account on the line for outgoing calls, the defined account is always used.

# **4 Trial Phase, License Key**

After first installation on a machine LANCOM Advanced VoIP Client will run without an entered license key for 30 days. Within that trial phase all features will work without limitation. Only the usage of voice compression codices will be restricted. For entering the license key, go to the menu bar and click on "Help | Enter License Key…". Enter your license key and press OK.

### **5 Windows Vista™ Support**

### **5.1 Supported Sound Devices on Windows Vista™**

- LANCOM Advanced VoIP USB Handset: The device is fully supported.
- GN 8110: The device needs a firmware update for Windows Vista™. The update application can be downloaded from the GN Netcom homepage.
- GN 8110 XP: The device is fully supported.
- GN 8120: The device needs a firmware update for Windows Vista™. The update application can be downloaded from the GN Netcom homepage.
- Plantronics Headset CS50/60: The device is fully supported.
- GN Netcom Headset GN 9330 und GN 9350: All new devices (later than 28th February 2007) will support Microsoft® Vista (Revision I, software version 0117). For old devices please contact the support.
- Plantronics Headset Voyager 510 USB: The first hardware revision does not support Windows Vista™. A new hardware revision supporting Windows Vista™ is delivered since January 2007. For old devices please contact the support..

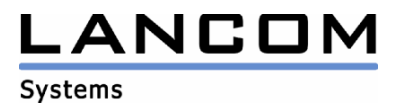

# <span id="page-4-0"></span>**Annex A: Support**

In case of any problems or questions please consult your local reseller or visit our support web site at

http://www.lancom.de/support.

LANCOM Systems GmbH Adenauerstraße 20 / B2 52146 Wuerselen **Germany** 

All brands and product names are trademarks or registered trademarks of the respective owner.